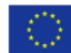

**UNIONE EUROPEA** 

### - MES Manuale Esterno -

**X** Regione 8 FSC

## **Manuale Bandi Online**

### **"**Piani aziendali di Smart working**"**

# AVVIO

**-**

# RINUNCIA

-

Revisione del Documento: **00** Data revisione: **18-05-2020**

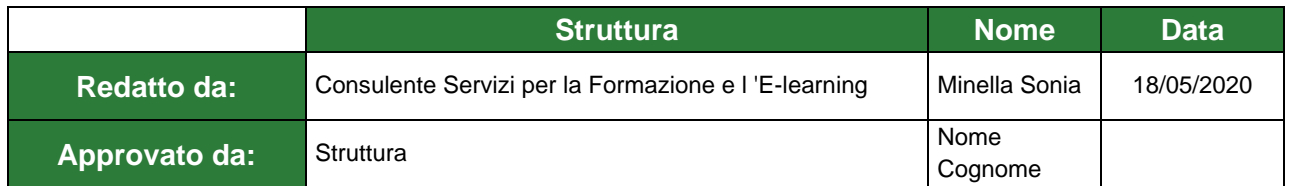

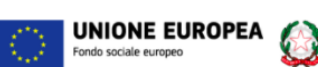

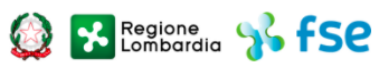

Cronologia delle Revisioni

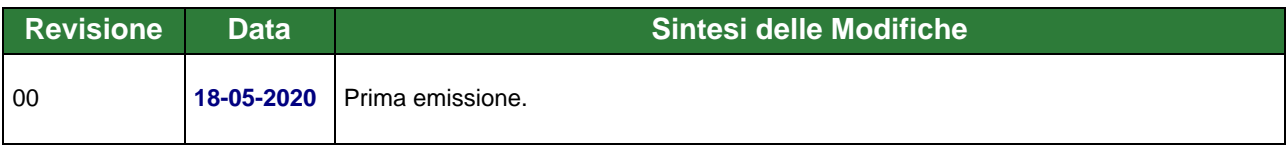

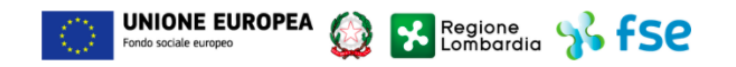

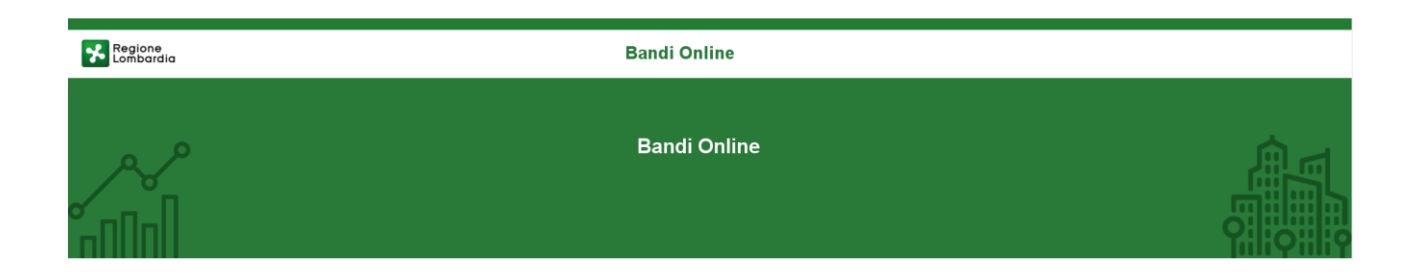

## Finanziamenti on line

-

# Manuale per la compilazione dei moduli di Avvio e di Rinuncia al contributo

### **"Piani aziendali di Smart Working"**

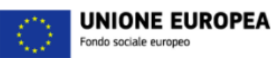

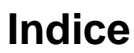

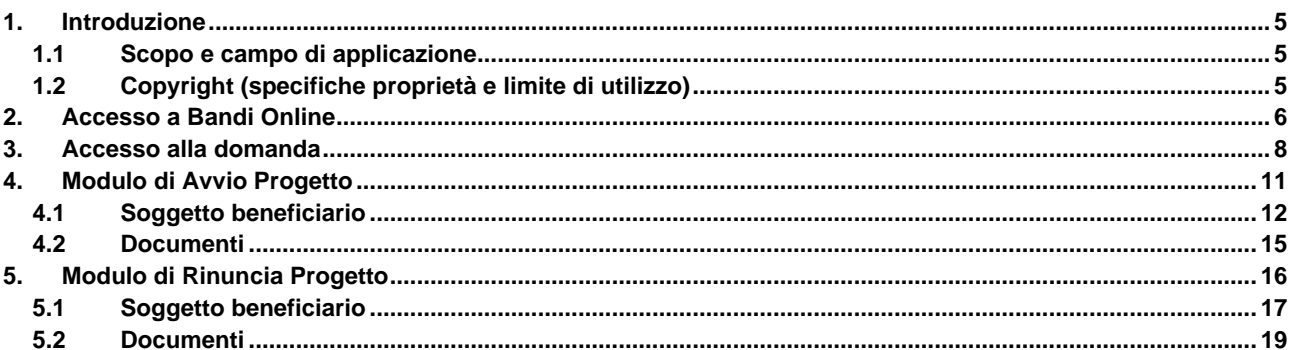

**X** Regione 3, FSC

6

### **Indice delle Figure**

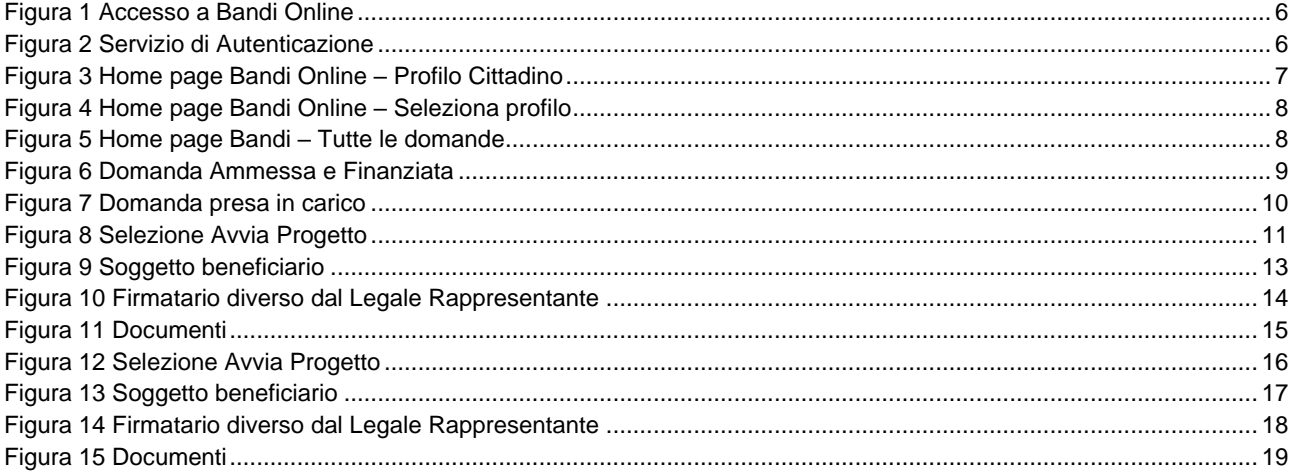

### <span id="page-4-0"></span>**1. Introduzione**

Il Sistema, "*Bandi Online*", è un servizio web, messo a disposizione da Regione Lombardia che permette a cittadini, imprese ed enti pubblici e privati di presentare on-line richieste di contributo e di finanziamento a valere sui fondi promossi dalla Regione Lombardia e dalla Comunità Europea.

### <span id="page-4-1"></span>**1.1 Scopo e campo di applicazione**

Scopo di questo documento è descrivere le modalità operative per la compilazione dei seguenti moduli del bando "**Piani aziendali di Smart working**":

- **Accesso a Bandi Online**
- **Compilazione Avvio**
- **Compilazione Rinuncia**

### <span id="page-4-2"></span>**1.2 Copyright (specifiche proprietà e limite di utilizzo)**

Il materiale è di proprietà di ARIA S.p.A. Può essere utilizzato solo a scopi didattici nell'ambito del Progetto "Bandi Online". In ogni caso la presente documentazione non può essere in alcun modo copiata e/o modificata previa esplicita autorizzazione da parte dell'area Servizi per la Formazione e l 'E-learning.

### <span id="page-5-0"></span>**2. Accesso a Bandi Online**

Tutti i cittadini che intendono avvalersi dei servizi offerti da Bandi Online devono effettuare l'accesso al sistema previa registrazione e autenticazione.

Per accedere a Bandi Online è necessario digitare l'indirizzo web: **[www.bandi.servizirl.it](http://www.bandi.servizirl.it/)**

<span id="page-5-1"></span>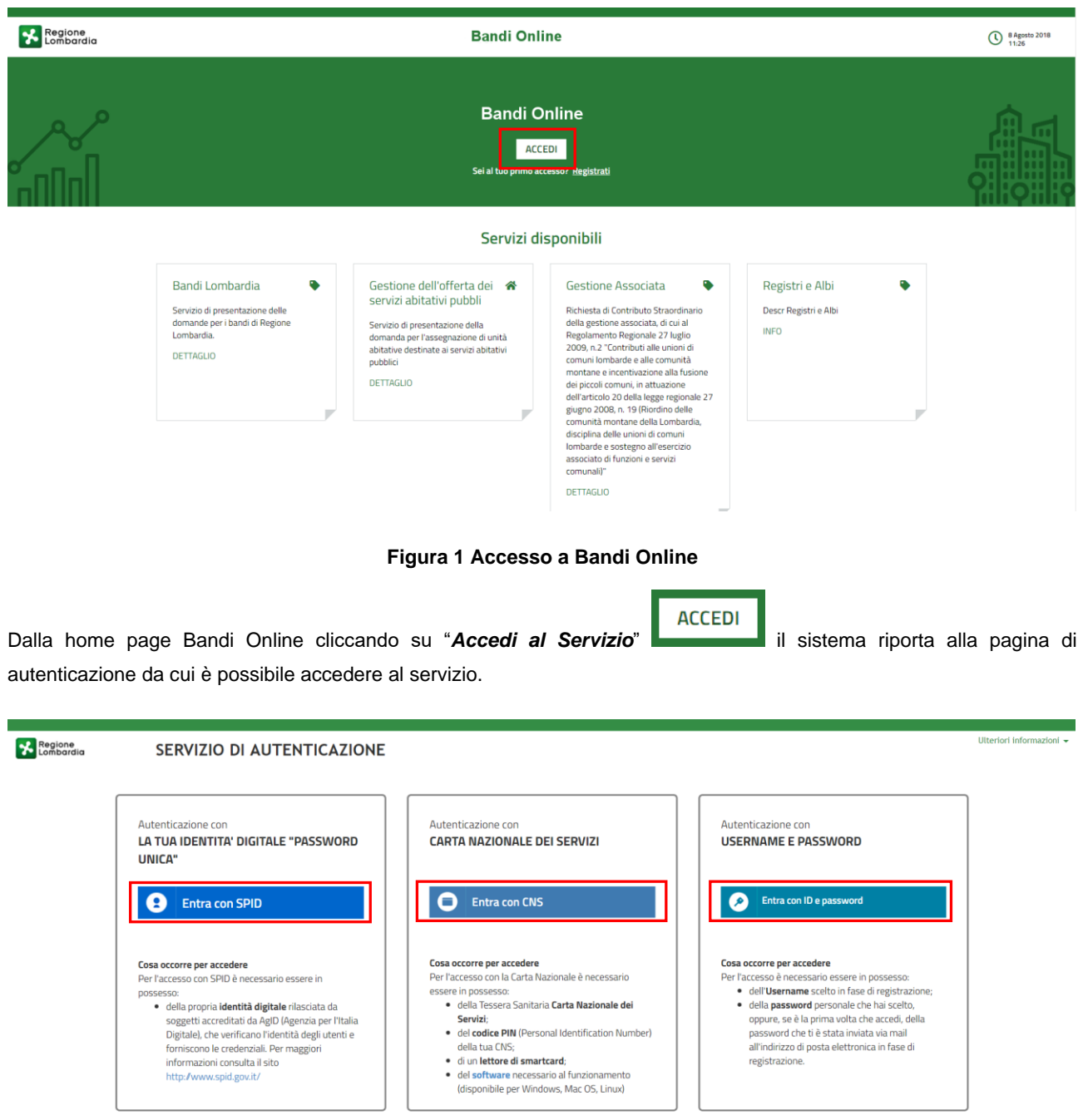

<span id="page-5-2"></span>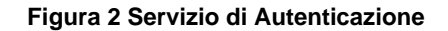

Da questa pagina è possibile accedere ai servizi offerti da Bandi Online scegliendo la modalità di autenticazione preferita tra:

- Entra con SPID • **Autenticazione con LA TUA IDENTITA' DIGITALE "PASSWORD UNICA",** cliccando su inserendo le credenziali (username e password) SPID nella pagina che apre il sistema.
- Autenticazione con CARTA NAZIONALE DEI SERVIZI, cliccando su **O Entra con CNS** e utilizzando la tessera CRS/CNS per autenticarsi;
- **Autenticazione con USERNAME E PASSWORD**, cliccando su **CO Entra con ID e passivord** e utilizzando ID (Nome Utente) e Password per autenticarsi.

#### **ATTENZIONE**

Per poter accedere al servizio è necessario essere registrati e validati a sistema.

L'accesso tramite smartcard richiede il lettore di Smart card, la tessera sanitaria CRS o CNS abilitata con pin e il sistema di gestione "*CrsManager*", disponibile sul sito:<http://www.crs.regione.lombardia.it/> .

L'accesso tramite SPID richiede che l'utente sia già in possesso delle credenziali (nome utente e password) SPID, che permettono l'accesso a tutti i servizi online della Pubblica Amministrazione. Tali credenziali sono rilasciate dai soggetti (detti identity provider) autorizzati, tra cui ad esempio Aruba, Infocert, Poste, Sielte o Tim. Per informazioni è possibile consultare il sito istituzionale di riferimento:<https://www.spid.gov.it/> .

Una volta autenticati il sistema apre l'Home page di Bandi Online.

#### **ATTENZIONE**

Il sistema si apre con il Profilo "*Cittadino*" attivo nel caso di primo accesso a sistema, altrimenti si apre con l'ultimo profilo utilizzato attivo.

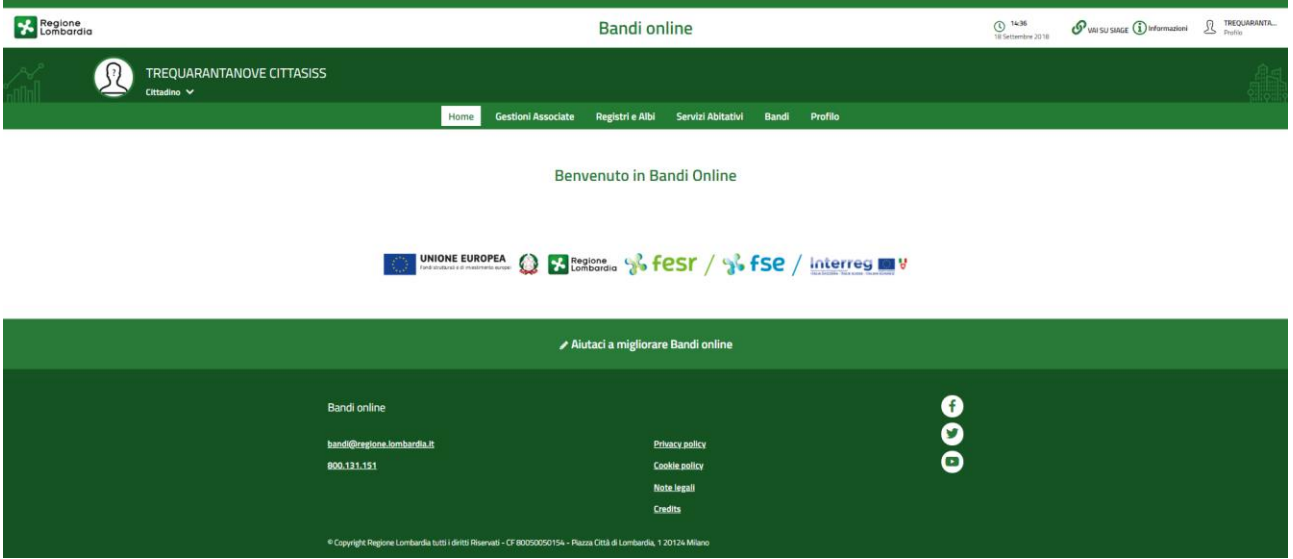

<span id="page-6-0"></span>**Figura 3 Home page Bandi Online – Profilo Cittadino**

## <span id="page-7-0"></span>**3. Accesso alla domanda**

Per poter procedere con la compilazione del modulo di Avvio o del modulo di Rinuncia è necessario, una volta effettuato l'accesso al servizio *Bandi online* (effettuando l'accesso con SPID o CNS e PIN)*,* selezionare il profilo di interesse.

Dalla home page fare click sul profilo riportato nella barra del menu in alto a sinistra.

Il sistema visualizza il menu a tendina con l'elenco dei profili. Selezionare il profilo di interesse, per attivarlo.

<span id="page-7-1"></span>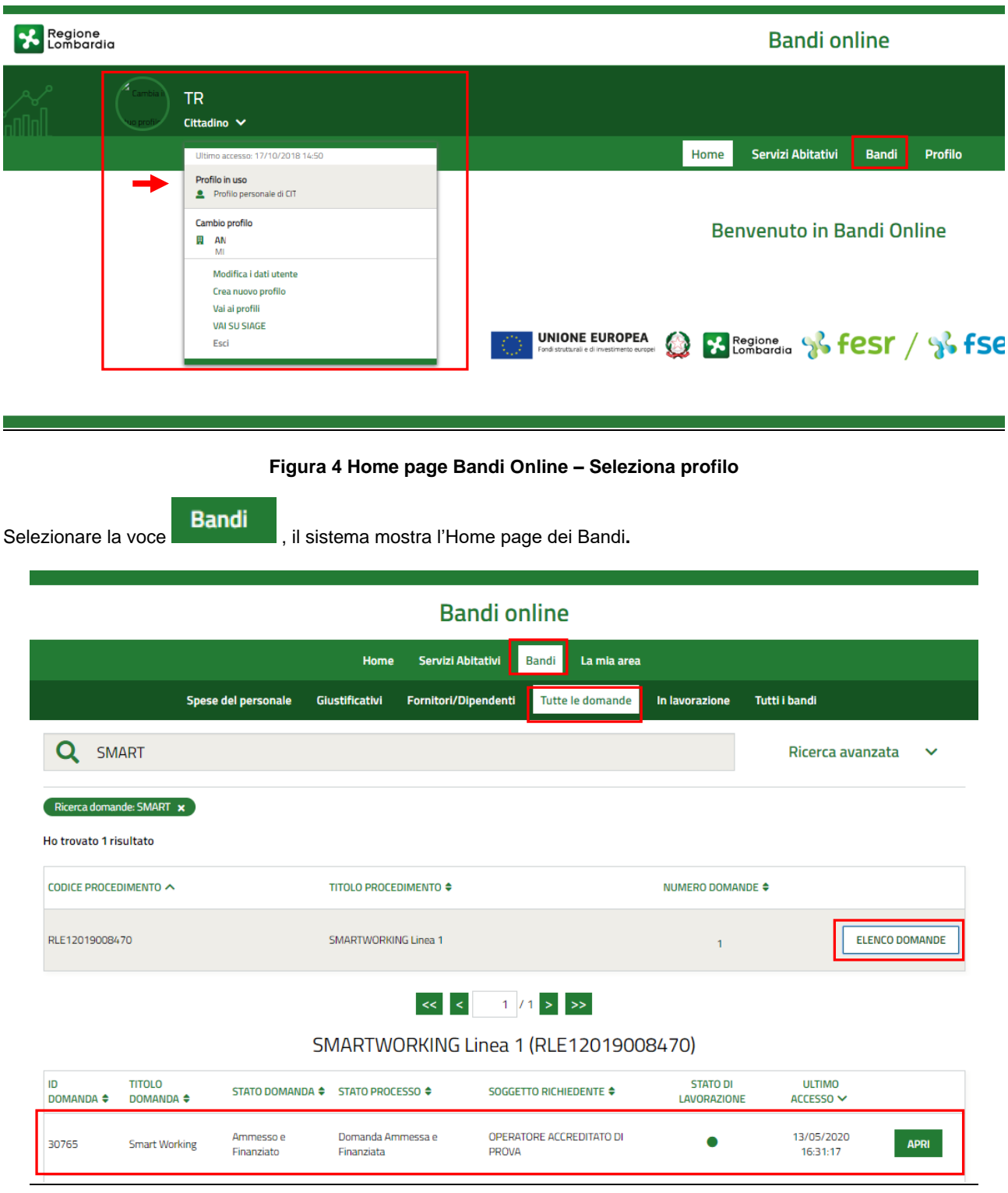

#### <span id="page-7-2"></span>**Figura 5 Home page Bandi – Tutte le domande**

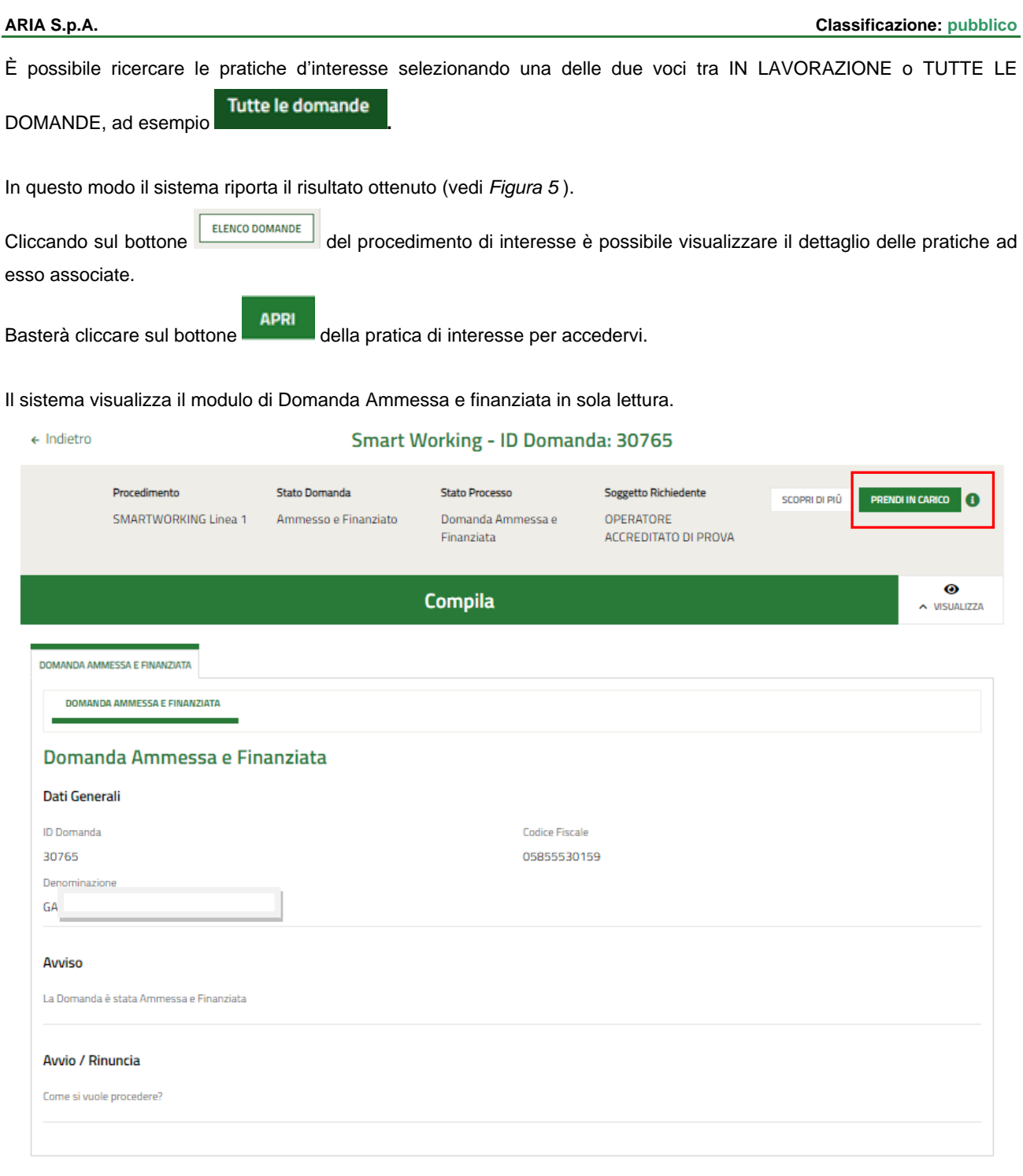

#### **Figura 6 Domanda Ammessa e Finanziata**

<span id="page-8-0"></span>Per poter procedere con la compilazione del modulo di interesse è necessario prendere in carico la domanda per poterla lavorare.

Selezionare il bottone **prendi in carico** per prendere in carico la pratica e renderla editabile.

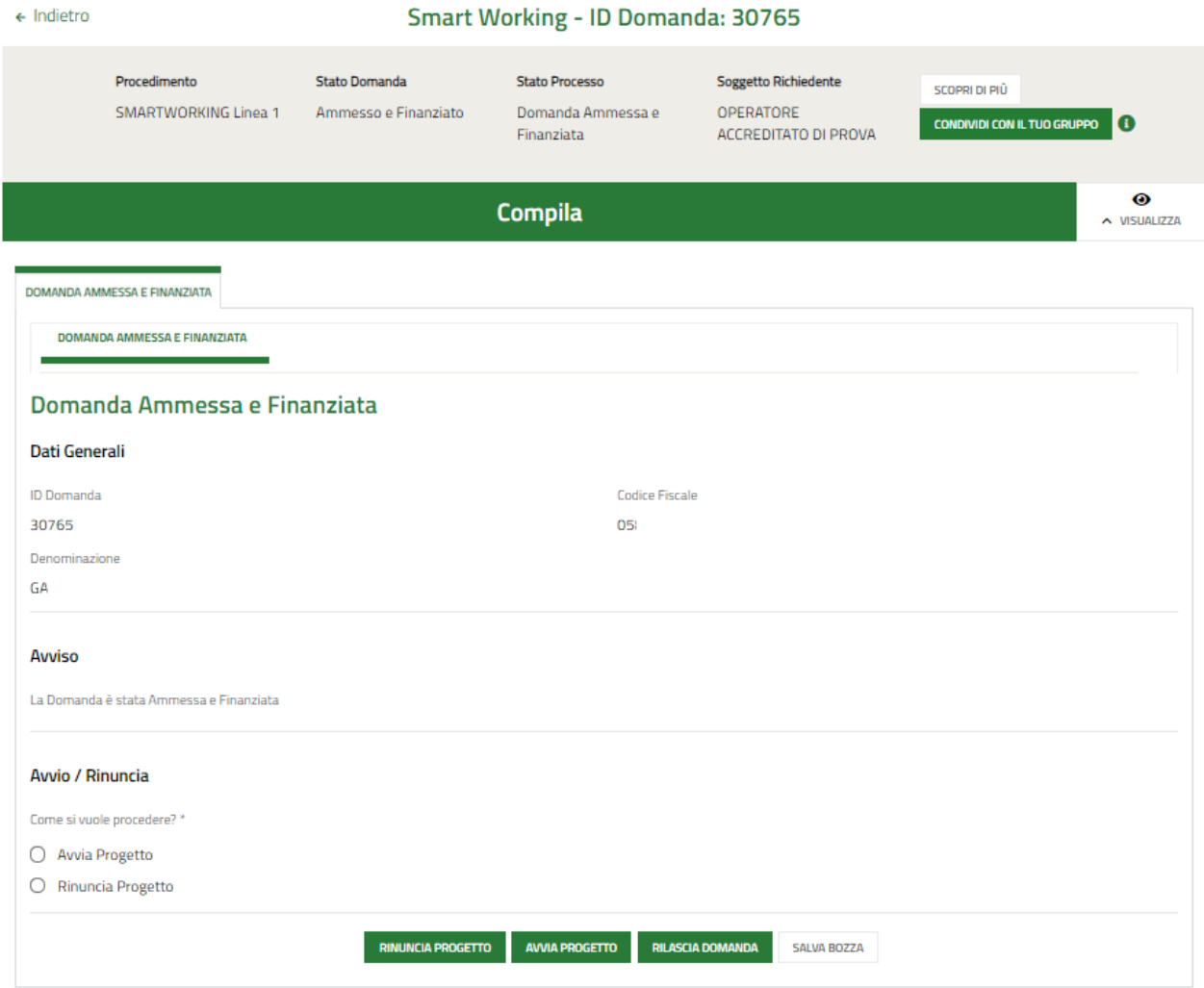

#### **Figura 7 Domanda presa in carico**

<span id="page-9-0"></span>Una volta ammessa al finanziamento, il soggetto beneficiario del contributo può decidere se accettare il contributo o se rinunciarvi.

Le modalità per compilare la Comunicazione di Avvio o la Comunicazione di Rinuncia sono descritte nei capitoli successivi.

# <span id="page-10-0"></span>**4. Modulo di Avvio Progetto**

In questo capitolo saranno descritte le modalità di compilazione del Modulo di Avvio del progetto.

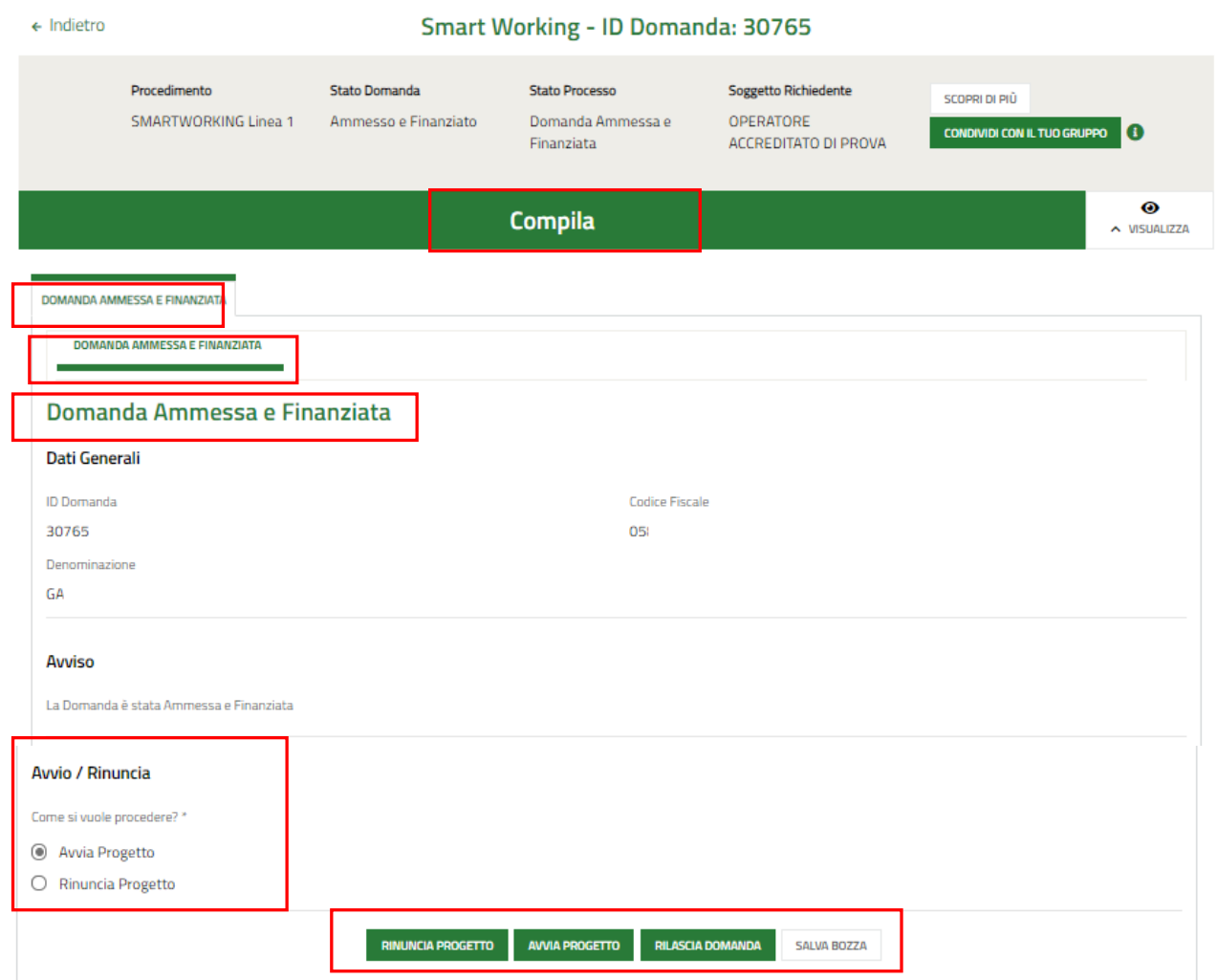

#### **Figura 8 Selezione Avvia Progetto**

<span id="page-10-1"></span>Dopo aver preso in carico la domanda (vedi *[Figura 7](#page-9-0)* ), è necessario generare la **Comunicazione di Avvio** progetto.

Nell'area **Avvio/Rinuncia** selezionare *Avvia progetto* e fare clic su .

Il sistema genera Modulo di Avvio da compilare.

### <span id="page-11-0"></span>**4.1 Soggetto beneficiario**

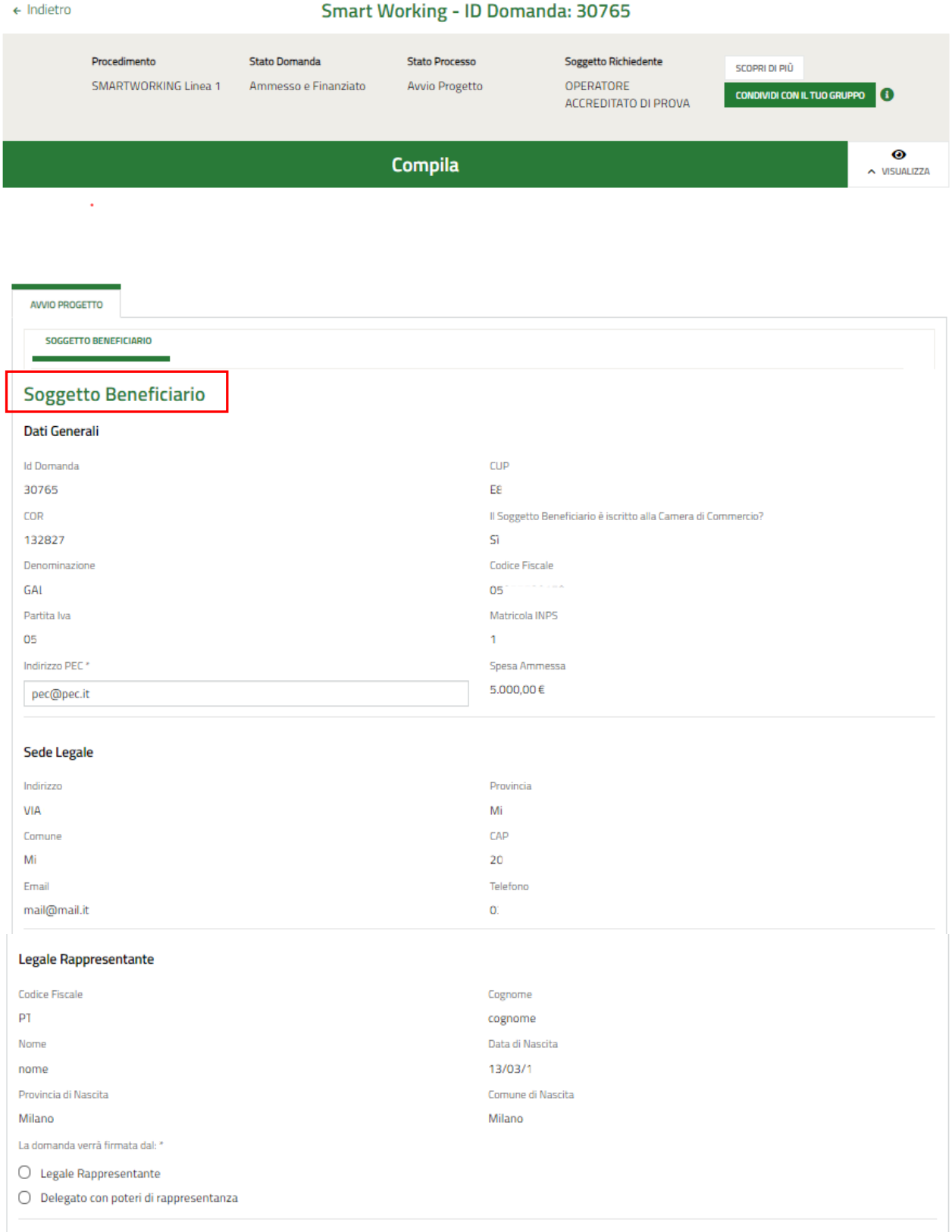

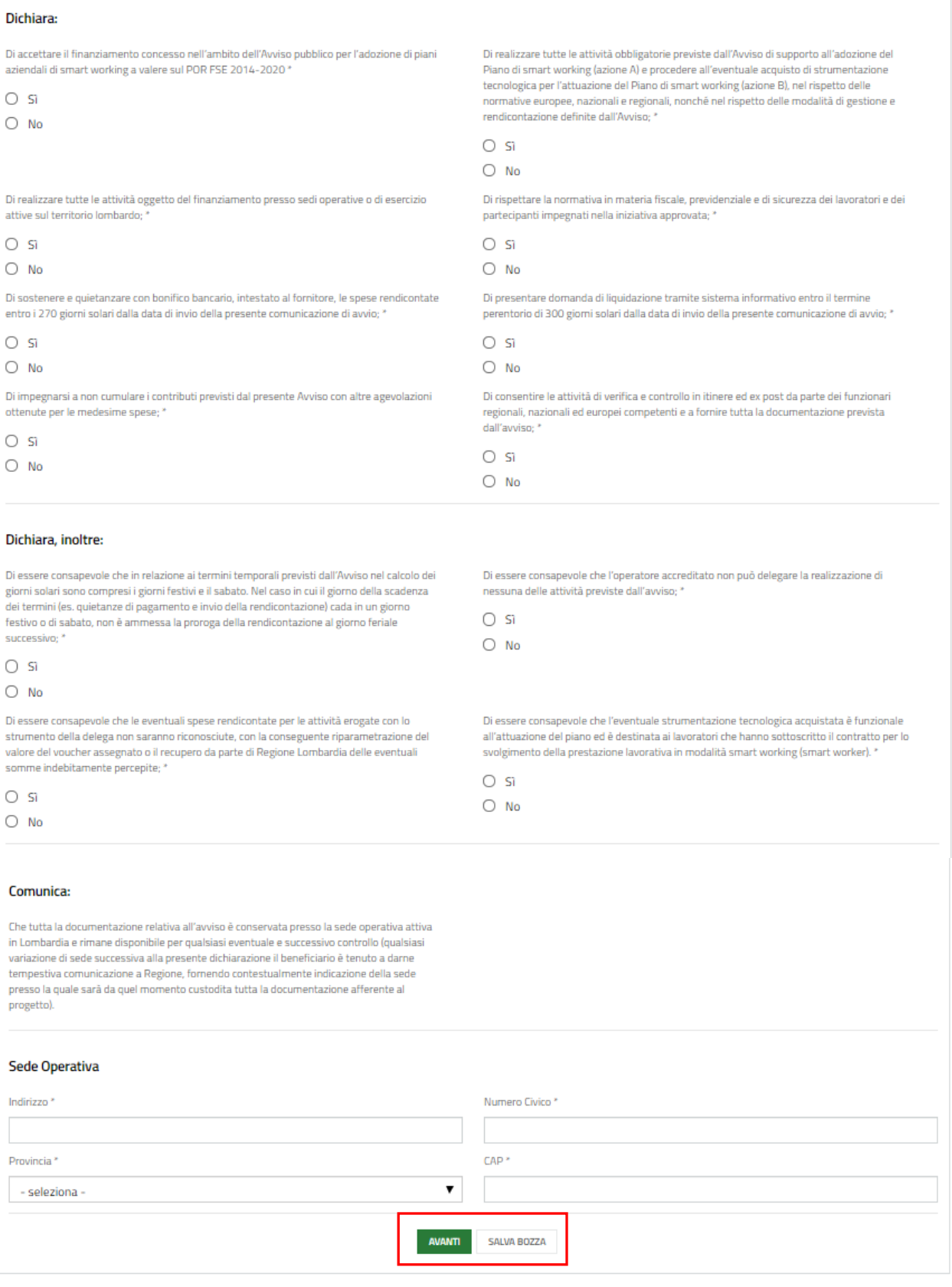

#### **Figura 9 Soggetto beneficiario**

<span id="page-12-0"></span>Prendere visione dei **Dati generali**, dei dati della **Sede Legale** e dei dati del **Legale Rappresentante** riportati dal sistema e compilare quelli mancanti richiesti.

SI RICORDA CHE nel caso in cui la domanda NON venga firmata dal legale rappresentante, è necessario inserire i dati

#### del soggetto delegato

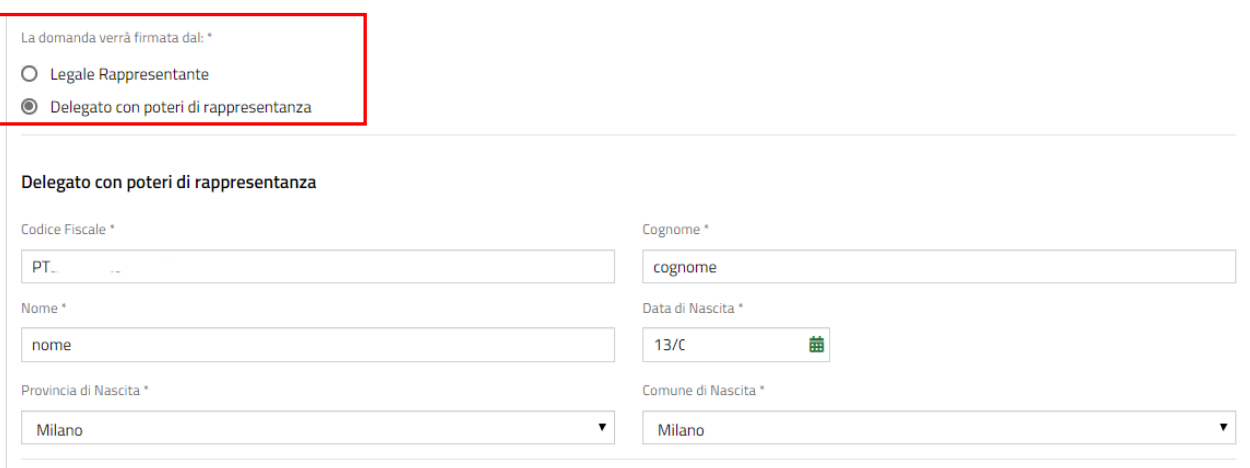

#### **Figura 10 Firmatario diverso dal Legale Rappresentante**

<span id="page-13-0"></span>Proseguire la compilazione del modulo valorizzando le **Dichiarazioni**.

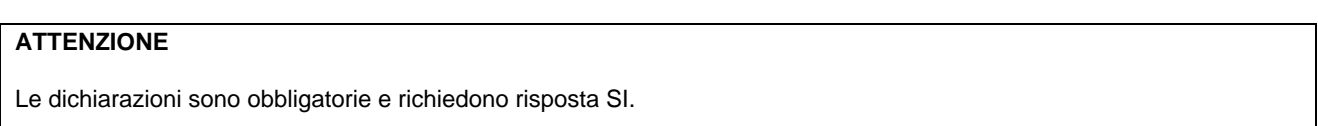

Concludere la compilazione inserendo i dati della **Sede Operativa**.

All'interno del modulo sono presenti i seguenti pulsanti:

#### **SALVA BOZZA**

- cliccando su questo pulsante è possibile salvare in qualunque momento i dati immessi nella pratica per poi riprenderne la compilazione in un momento successivo.
- **AVANTI** permette di accedere all'altra sezione da compilare.

#### **ATTENZIONE**

#### *I campi marcati dall'asterisco sono obbligatori.*

Al termine della compilazione cliccare su **AVANTI** per confermare i dati inseriti e passare al modulo successivo.

Il sistema effettua controlli sulle informazioni inserite nei termini di presenza dei dati obbligatori, formato e coerenza coi requisiti di partecipazione al bando.

Nel caso in cui siano rispettate tutte le predette condizioni la pratica viene salvata e passa al modulo successivo.

In caso contrario viene segnalato in rosso il relativo messaggio di errore ed è necessario correggere i dati errati per poter proseguire.

### <span id="page-14-0"></span>**4.2 Documenti**

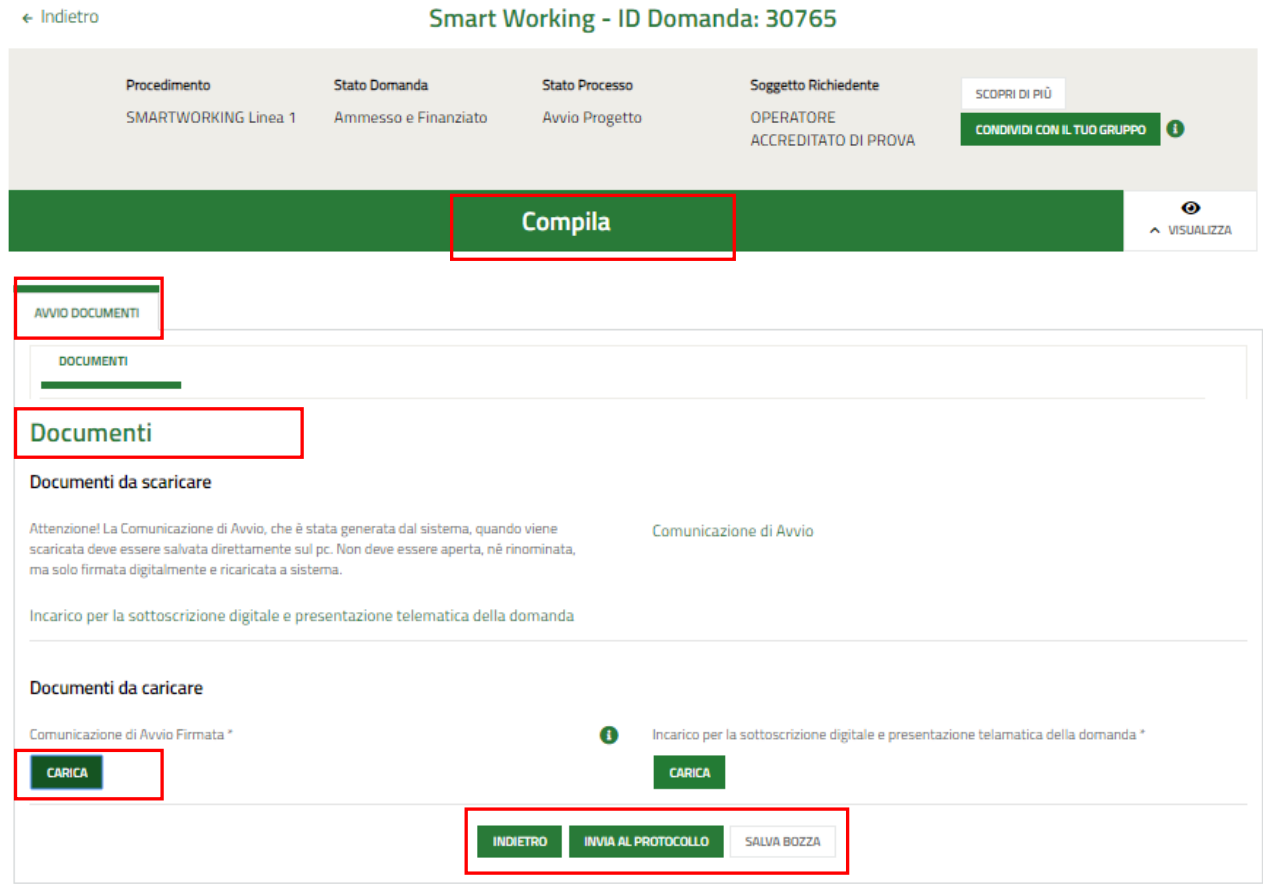

**Figura 11 Documenti**

<span id="page-14-1"></span>In questa sezione si trova la documentazione che dovrà essere firmata digitalmente e poi ricaricata a sistema.

Nell'area *Documenti da scaricare* è necessario effettuare il download della documentazione proposta, selezionando gli

appositi link (es. Comunicazione di Avvio

Nell'area *Documenti da caricare* è riportato l'elenco della documentazione da allegare a sistema selezionando il bottone **CARICA** 

#### **ATTENZIONE**

La *Comunicazione di avvio* e *Incarico per la sottoscrizione digitale e presentazione telematica della domanda*, devono essere firmati digitalmente.

**Fare estrema attenzione a NON aprire, né a modificare o rinominare i file scaricati dal sistema prima di averli firmati digitalmente.**

Concludere la compilazione della domanda selezionando il bottone .

#### **ATTENZIONE**

Una volta effettuato l'invio della pratica non sarà più possibile modificare i dati inseriti.

### <span id="page-15-0"></span>**5. Modulo di Rinuncia Progetto**

In questo capitolo saranno descritte le modalità di compilazione del Modulo di Rinuncia del progetto.

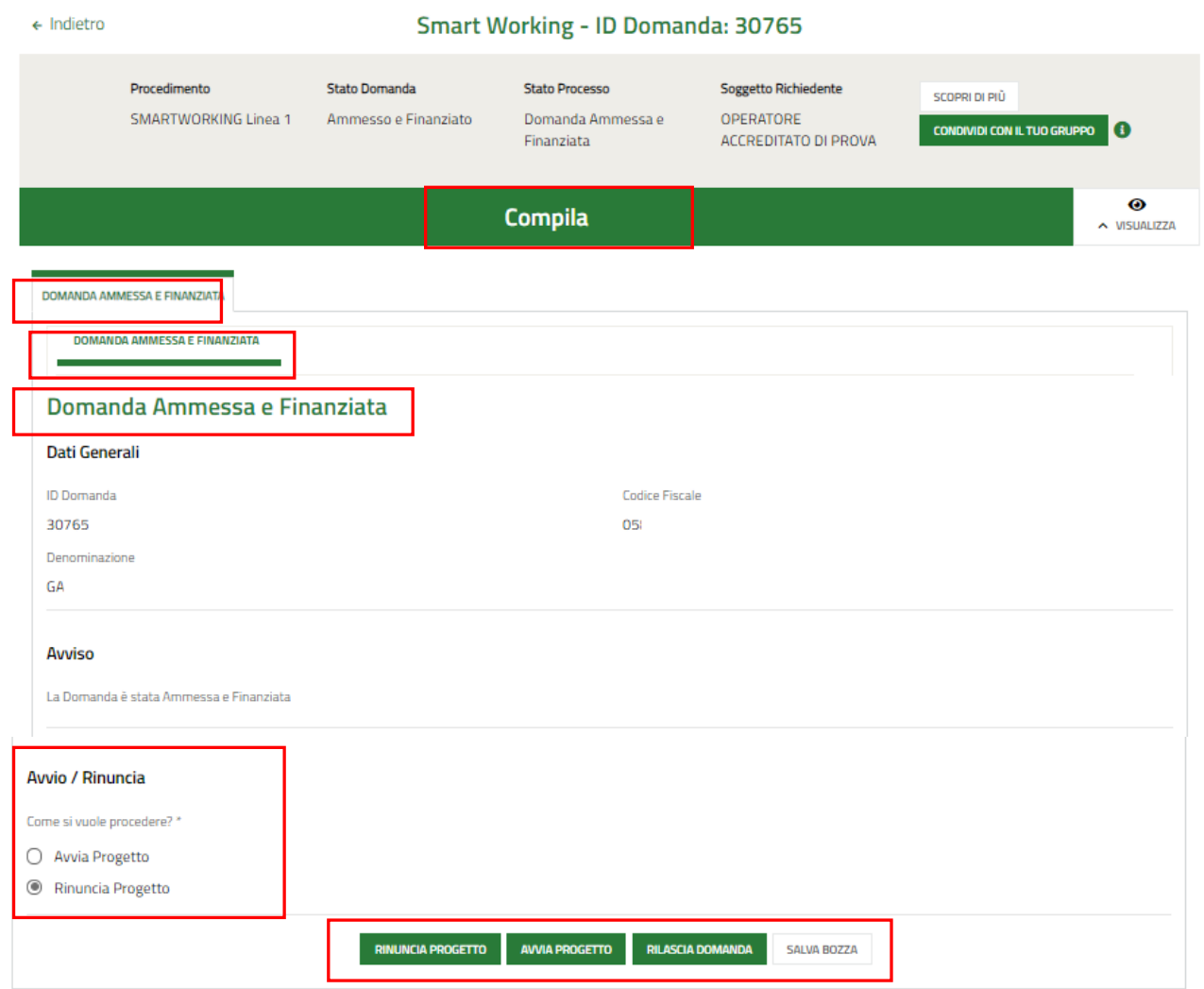

#### **Figura 12 Selezione Avvia Progetto**

<span id="page-15-1"></span>Dopo aver preso in carico la domanda (vedi *[Figura 7](#page-9-0)* ), è necessario generare la **Comunicazione di Rinuncia** al progetto.

**Nell'area Avvio/Rinuncia** selezionare Avvia progetto e fare clic su

Il sistema genera Modulo di Rinuncia da compilare.

### <span id="page-16-0"></span>**5.1 Soggetto beneficiario**

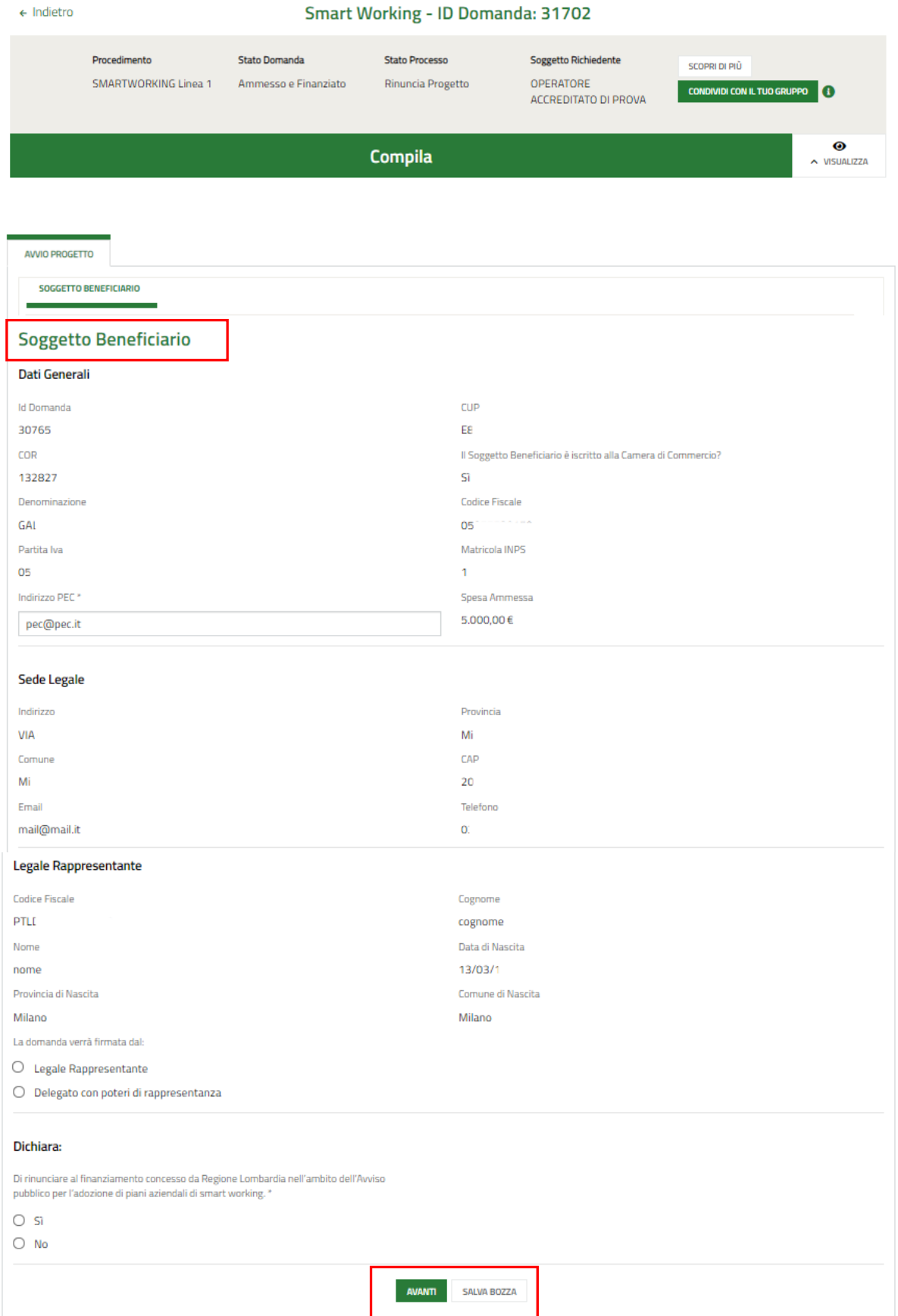

### <span id="page-16-1"></span>**Figura 13 Soggetto beneficiario**

Prendere visione dei **Dati generali**, dei dati della **Sede Legale** e dei dati del **Legale Rappresentante** riportati dal sistema e compilare quelli mancanti richiesti.

SI RICORDA CHE nel caso in cui la domanda NON verrà firmata dal legale rappresentante, sarà necessario inserire i dati del soggetto delegato

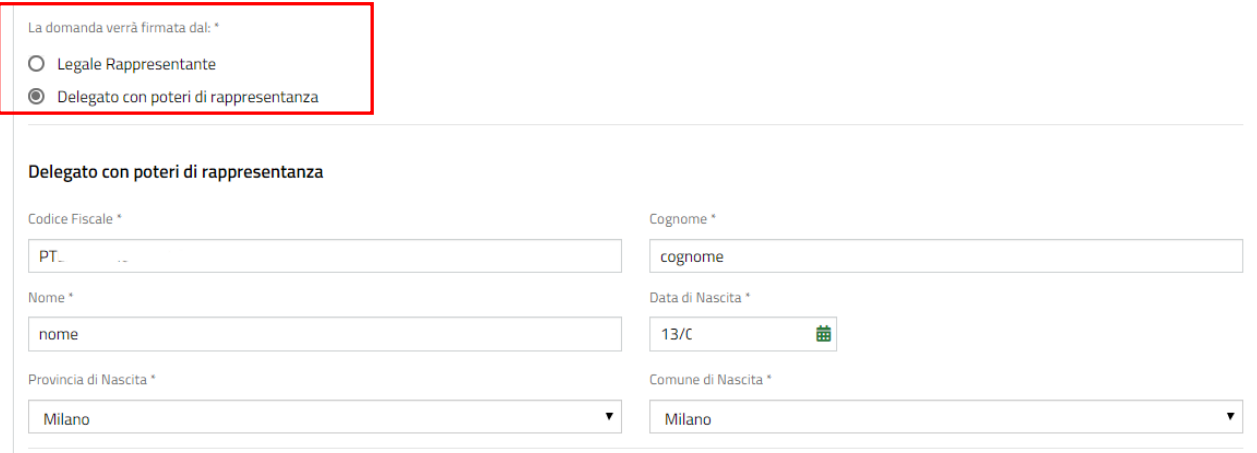

#### **Figura 14 Firmatario diverso dal Legale Rappresentante**

<span id="page-17-0"></span>Proseguire la compilazione del modulo valorizzando la **Dichiarazione** della rinuncia al finanziamento.

#### **ATTENZIONE**

La dichiarazione è obbligatoria e richiede risposta SI.

#### Concludere la compilazione inserendo i dati della **Sede Operativa**.

All'interno del modulo sono presenti i seguenti pulsanti:

#### **SALVA BOZZA**

- **cliccando su questo pulsante è possibile salvare in qualunque momento i dati immessi nella** pratica per poi riprenderne la compilazione in un momento successivo.
- **AVANTI** permette di accedere all'altra sezione da compilare.

#### **ATTENZIONE**

#### *I campi marcati dall'asterisco sono obbligatori.*

Al termine della compilazione cliccare su **AVANTI** per confermare i dati inseriti e passare al modulo successivo.

Il sistema effettua controlli sulle informazioni inserite nei termini di presenza dei dati obbligatori, formato e coerenza coi requisiti di partecipazione al bando. Nel caso in cui siano rispettate tutte le predette condizioni la pratica viene salvata e passa al modulo successivo. In caso contrario viene segnalato in rosso il relativo messaggio di errore e sarà necessario correggere i dati errati per poter proseguire.

### <span id="page-18-0"></span>**5.2 Documenti**

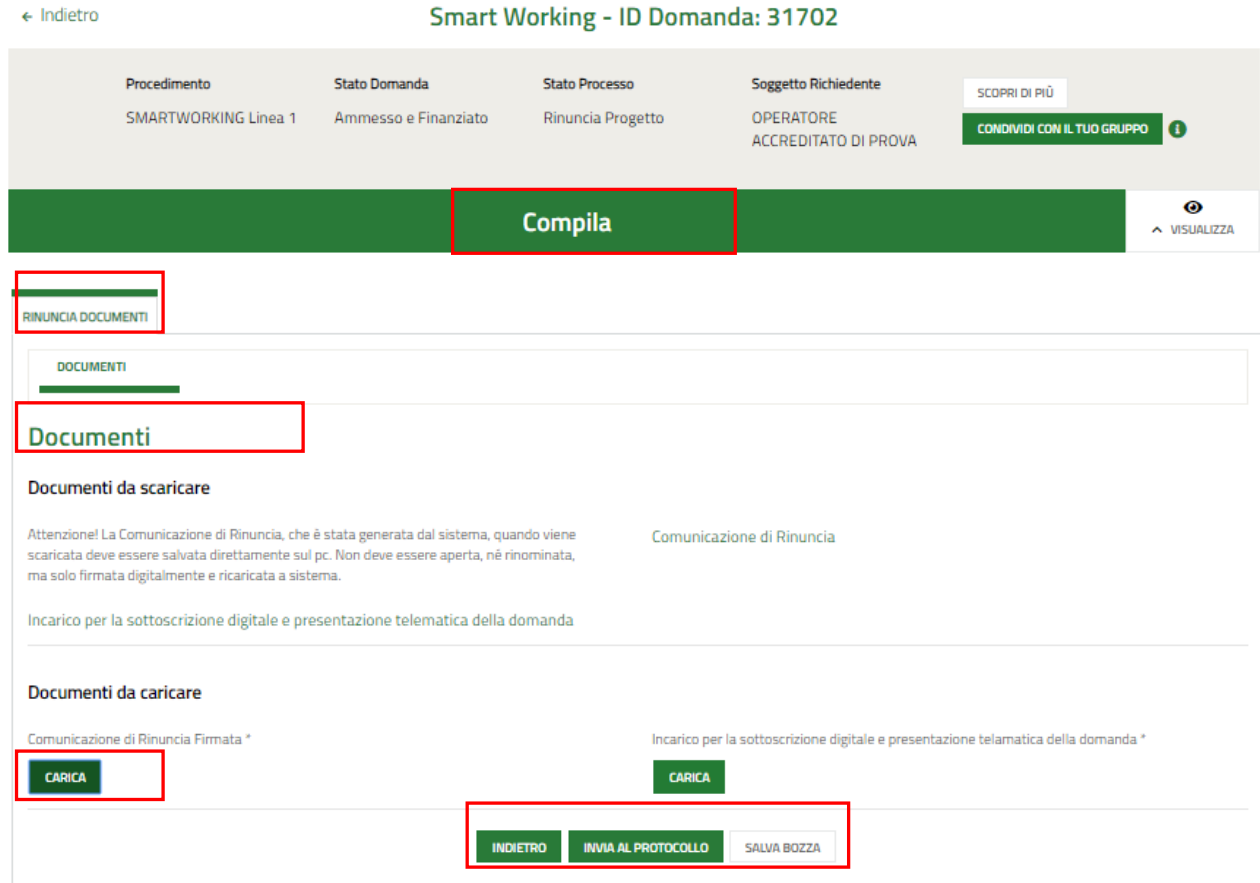

**Figura 15 Documenti**

<span id="page-18-1"></span>In questa sezione si trova la documentazione che dovrà essere firmata digitalmente e poi ricaricata a sistema.

Nell'area **Documenti da scaricare** è necessario effettuare il download della documentazione proposta, selezionando gli

Comunicazione di Rinuncia appositi link (ad es. )

Tale documentazione dovrà essere ricaricata a sistema nell'area successiva.

Nell'area **Documenti da caricare** è riportato l'elenco della documentazione da allegare a sistema selezionando il bottone **CARICA** 

#### **ATTENZIONE**

La *Comunicazione di Rinuncia* e *Incarico per la sottoscrizione digitale e presentazione telematica della domanda*, devono essere firmati digitalmente.

**Fare estrema attenzione a NON aprire, né a modificare o rinominare i file scaricati dal sistema prima di averli firmati digitalmente.**

Concludere la compilazione della domanda selezionando il bottone . INVIA AL PROTOCOLLO

#### **ATTENZIONE**

Una volta effettuato l'invio della pratica non sarà più possibile modificare i dati inseriti.